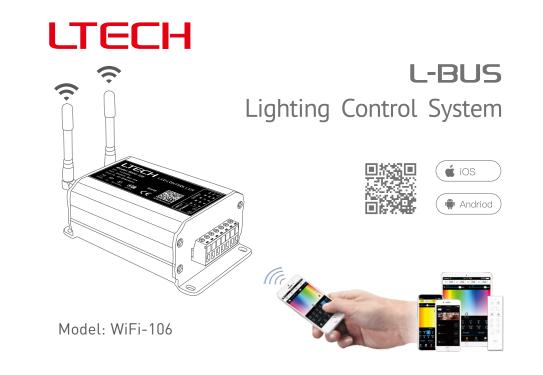

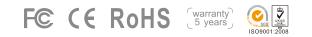

www.ltech-led.com

#### WiFi-106 LED Controller

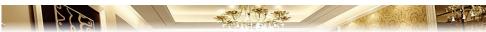

L-BUS is a WiFi lighting control system, consisted of APPs and WiFi controller. Controls various types of LED lighting products by installing the related App on our Android or iOS mobile devices which support WiFi connection.

With DIM, CT adjustment, RGB and RGBW changing 4 in 1 operation, plus 12 zones control function, you can connect directly or by a router.

### 1. Product Parameter:

### WiFi-106 Gateway

| Communication<br>Standard: | 2.4GHz WiFi, 802.11b/g/n Protocol |
|----------------------------|-----------------------------------|
| Input Voltage:             | 12~24Vdc                          |
| Output Current:            | 4A×4CH Max. 16A                   |
| Max Output Power:          | (0~48W96W)×4CH Max. 384W          |
| Output Control:            | Dimming, CT, RGB, RGBW            |
| Operating Temp.:           | -30 °C ~55 °C                     |
| Dimensions:                | L128×W73×H45(mm)                  |
| Package Size:              | L160×W110×H50(mm)                 |
| Weight (G.W.):             | 470g                              |
|                            |                                   |

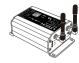

| F12     | RF I    | Remote | e Control             |
|---------|---------|--------|-----------------------|
| Working | g Volta | age:   | 3Vdc (Battery CR2032) |
| Wireles | s Frec  | uency: | RF2.4GHz              |

Package Size: L150×W46×H18(mm) Weight(G.W.): 85q

Software Technical Parameters

Platform: Android 4.0 or above, iOS 8.0 or above English Language: Category: Appliance

# LTECH

E1S

E2

E1

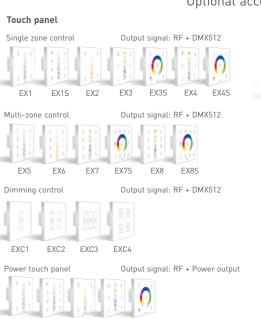

E3S

E3

### Optional accessories

2

### Remote F1 F2 FR F4 F5 F8 **RF** relav 2.45 G EBOX-AP Signal converter RE to DMX RF to Triac RE to 0-10V EBOX-DMX EBOX-AD EBOX-TD Receiver F4-DMX-5A F5-DMX-4A F4-3A F4-5A F4-CC

www.ltech-led.com

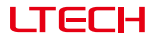

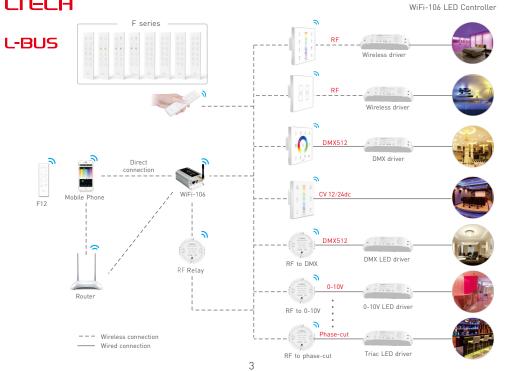

2. Configuration Diagram:

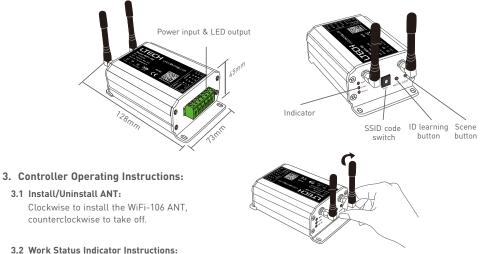

RUN: The indicator light flashes quickly about 60 seconds during the electric initialization. Return to flash slowly after initialization.

LINK: The indicator light stays lit when the mobile device connects to WiFi-106, and turns off when disconnect. RX/TX: The indicator light flashes when WiFi-106 receive or transmit the WiFi data, turns off in the free time. www.ltech-led.com

WiFi-106 LED Controller

#### WiFi-106 LED Controller

### 3.3 SSID Number Setting:

Use code switch to set the controller's SSID number, WiFi-106-SSID-X, X stands for a certain No. ranging from 0-F, totally 16 options. which means our product could set 16 isolated LAN in the same area. WiFi-106 will initialize with run LED indicator flashing about 25s quickly, each time the SSID NO. is changed. Mobile devices need to search and connect WiFi again after Initialization finished.

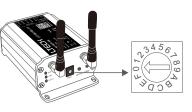

### 3.4 "MATCH" and "SCENE" Button:

Short press MATCH button, WiFi controller begins its learning ID status for F12 remote (learning method, see P16). Short press "SCENE" button entering into the user-saved scene modes sequentially, 8 scenes total.

### [ Restore factory settings/Delete password ]

Long press "MATCH" and "SCENE" button simultaneously more than 2 seconds, the machine will back to the default parameter, including the parameters of changing modes, zone, group and network. Machine default parameters: Only 1st zone is present, default RGBW mode, the changing mode is RGB jumping, white is the brightest, no groups, network SSID is WiFi-106-SSID-X (X is the actual coding switch corresponding SSID values), WiFi-106 controller restores as direct connection and the connection password is blank.

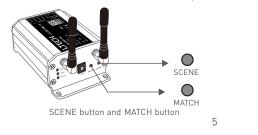

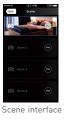

# LTECH

### 4. The Instructions of APP Software:

4.1. WiFi-106 Software Installation:

Scan QR Code to download the APP via mobile phone.

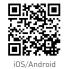

### 4.2 Software Operating Instructions:

### 4.2.1 WiFi Connection and Settings

WiFi-106 support 2 connection modes: Direct connection as a router or connect by an additional router.

### A. WiFi-106 Controller Direct Connection as a Router:

Enter mobile device's WiFi setting, click the WiFi function, mobile device search the WiFi and list the working WiFi controller automatically[As Figure-1], click the SSID number to connect (default is no password).

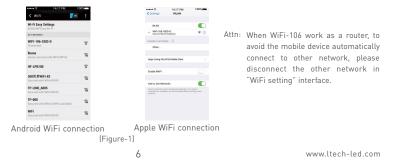

WiFi-106 LED Controller

B. Connection with an Additional Router:

Connect WiFi-106 Controller to the Additional Router Network:

a. Connect to the WiFi-106 controller, the same step as (4.2.1)

b. Click mobile device's icon 🗱 to start the software, the software will search and list the working WiFi controller automatically, and there is a blue wireless icon 🗢 (as Figure-2-1)

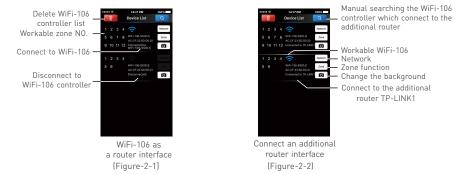

- c. Click "Network" key to enter network interface(as Figure-3-1), start "connect to exiting LAN", software will search the workable WiFi net SSID list, choose the specified router to connect (Attn: do not choose WiFi-106 controller), can add the WiFi-106 controller to the wireless router (as figure-3-2 the wireless router TP-LINK1) Repeat the abc steps if you need connecting multiple WiFi-106 controllers to this wireless router
- d. Exit WiFi-106 software, enter mobile device setting-wireless network setting, choose the wireless router to connect. Device list interface shows as Figure 2-2 when re-opening the WiFi-106 software. Now completes the steps to connect to the additional router.

# LTECH

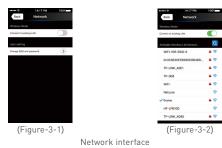

Attn: In this connection mode, to avoid the mobile device automatically connect to WiFi-106 after the setting has completed, please disconnect WiFi-106 in the "WiFi setting" interface.

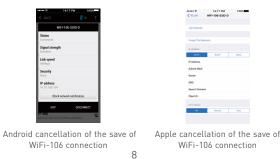

WiFi-106 LED Controller

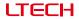

WiFi-106 LED Controller

### 4.2.2 Main Interface ( 5 types )

W 128

0

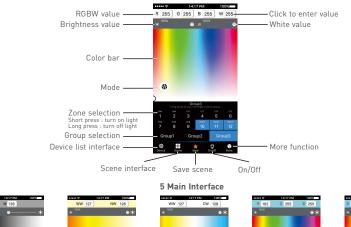

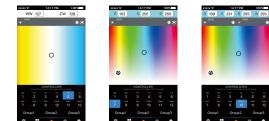

# LTECH

### 4.2.3 The Learning Method of Zone Control

A. Turn On Zones Control

Click "Zone" on the Device List interface, enter Zone set interface. turn on each zone, choose the LED type accordingly (zones are nameable).

[Attn]: WiFi-106 itself is defaulted as zone NO.1, connecting lights is optional, slave control will be zone NO.1 if not connected.

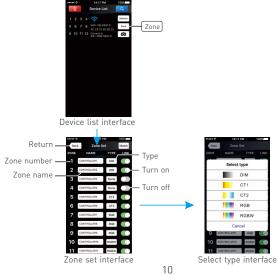

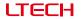

WiFi-106 LED Controller

#### B. Learning ID:

Click "Zone" button in the "Device List" interface, enter "Zone Set" interface, and click "Match" to match with LED driver, panel and EBOX Module.

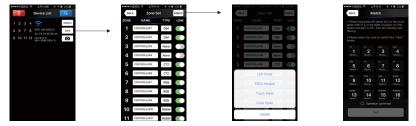

[Attn]: Reset function is available during ID cancellation. Considering dysfunction in rare cases, please cancel the ID and re-sync. Please refer to the relevant product manual for the ID cancellation method.

4.2.4 Scene Interface Back to the -----Back Back Scene - THE main interface TT Play the Scene name Scene scenes Photo Setting background Click 🖸 to change — 🔟 Scene 2 Use Camera Cancel OK Photo Library the scene background Remove Photo QWERTYUIOP Cancel ASDFGHJKL ◆ Z X C V B N M Ø 123 🔀 🖗 space return Play the scenes Change the scene background Rename the scene Saving the current scene

LTECH

#### 4.2.5 Save scene 🔺

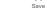

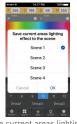

Save current areas lighting effect to the scene

4.2.6 Mode Interface for RGB / RGBW Type

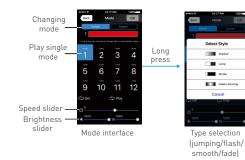

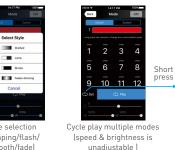

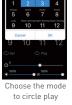

Combined cycle set to play

上年1129 @ 4 @ 21%

Back

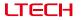

4.2.7 DIY Interface Mode

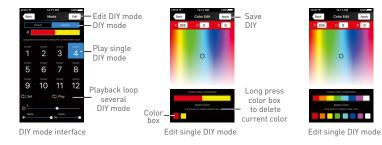

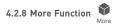

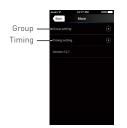

#### Group Features :

- Choose several zones as one group and control in sync.
- Max 3 groups, same LED types in one group and one zone could join multiple groups.
- Enable the group status, the corresponding group will appear on the main interface.
- Group settings will be auto off if zone LED type on & off state changed.

LTECH

A. Group

WiFi-106 LED Controller

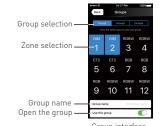

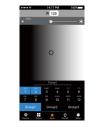

Group interface

Group operations in main interface

B. Timing

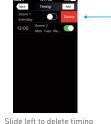

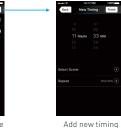

Timing interface

Back Timing 08:30 Scene 1 Everyday 13:00 Scene 2 Mon. Tues. We...

08:30

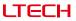

#### WiFi-106 LED Controller

### 5. WiFi Network SSID Name and Password Setting

On device list interface, click "Network" key to enter Network interface, select "Change SSID and Password" (Click" () ") to enter User Setting interface. Type new SSID name and password (Min. 8 characters, consist of 0-9, a-z and A-Z). Click "Apply" button on the top right corner of the interface to save the changes.

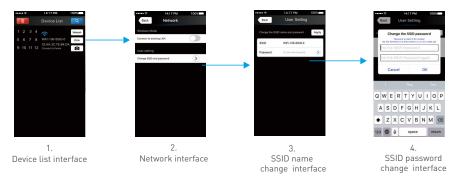

[Attn]: Direct connection of using WiFi-106 as a router, exit the App after the SSID name and the password changed, reconnect the WiFi-106 on the mobile devices.

For extra router connection, just press " <a> " on Device List interface to research WiFi-106.</a>

[Attn]: If forget the WiFi network password, press "MATCH" and "SCENE" button simultaneously above 2s to restore the factory default settings and delete the WiFi network password (see P5) [Restore factory settings / Delete password]

# LTECH

WiFi-106 LED Controller

### 6. Remote Operating Instructions

#### Learning ID

Short press "MATCH" on WiFi-106, the buzzer long beep, press any key on F12, the buzzer beep again, ID matched.

#### Cancelling ID

Long press "MATCH" on WiFi-106 above 6s, the buzzer long beep. ID cancelled (cancelled all matched remotes).

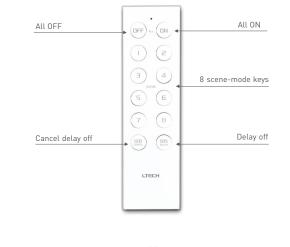

WiFi-106 LED Controller

### 7. Wiring Diagram

≡

 $\otimes$ 

7. 1 Connection Between Zone Receiver to LEDs ( Same as WiFi-106 )

[Attn]:WiFi-106 itself is defaulted as zone N0.1, connecting lights is optional, slave control will be zone N0.1, if not connected.

All zones could be used for same LED types or not. e.g. single color dimming in all zones, all set to DIM type. Set different LED type in each zone accordingly (Dimming, CT or RGB, etc.).

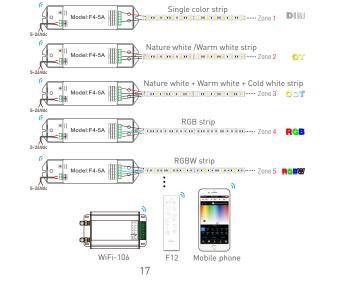

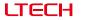

#### 7.2 Remote Distance Reference

[Attn]: The following distance figures is measured in spacious environment. Please refer to the actual test distance before installation.

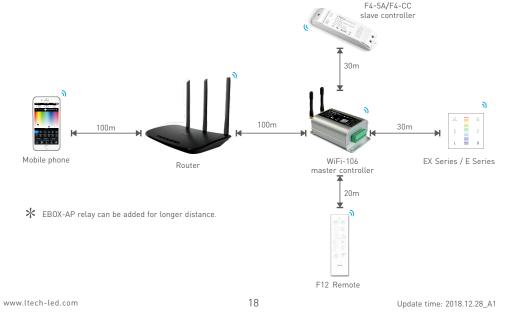